#### ADP Workforce Now

# Quick Reference to Manager Self Service

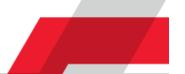

### Introduction

Welcome to ADP Workforce Now Manager Self Service. Through Manager Self Service, you can do the following:

- Read about your organization's news.
- Access resources such as forms, calculators, company policies, and manager tools.
- View or update your employees' information.
- Complete various manager tasks.

#### How to Use this Guide

This guide will help you get started using Manager Self Service. It describes the My Team menu options, the submenu options (activities), and the information that you may see, along with the actions that you may be able to perform.

#### **Important Note**

Depending on the features that your organization uses, you may not see all of the menu or submenu options that are included in this guide. In addition, depending on how your site is configured, the information that you see and the actions that you can perform may be different.

## **Menu Options and Activities**

The following tables list the activities for each menu option and describe the actions that you can perform for each one.

### **Your My Team Information**

| MY TEAM REPORTS      |                      |
|----------------------|----------------------|
| > My Team            | Delegated Activities |
| Employment           | Organizational Chart |
| Time Off             | Policy Status        |
| Personal Information | Team Calendar        |
| Talent               |                      |
| Time & Attendance    |                      |

| Activity                    | Actions You Can Perform                                                                          |
|-----------------------------|--------------------------------------------------------------------------------------------------|
| <b>Delegated Activities</b> | ■ Add, delete, and edit the delegation of your activities to another person.                     |
|                             | View activities that are delegated to you (past, current, and future).                           |
|                             | Delegate a person's activities on his or her behalf; view and update those delegated activities. |
| Organizational Chart        | Access your organizational chart.                                                                |
| Policy Status               | ■ Check whether employees have acknowledged company policies.                                    |
|                             | ■ View and download reports.                                                                     |
|                             | ■ Generate a notification to employees who have not yet acknowledged a policy.                   |
| Team Calendar               | Access your calendar as well as that of your team and peers.                                     |
|                             | ■ Request time off.                                                                              |
|                             | ■ View your and your team's current, past, and projected time-off balances.                      |

## **Your Team's Employment Information**

| MY TEAM REPORTS      |                    |
|----------------------|--------------------|
|                      |                    |
| My Team              | Employment Profile |
| > Employment         | Time Position Info |
| Time Off             | Employee Documents |
| Personal Information | Company Property   |
| Talent               |                    |
| Time & Attendance    |                    |

| Activity                  | Actions You Can Perform                                                                                                    |
|---------------------------|----------------------------------------------------------------------------------------------------|
| Employment Profile        | View the employment-related information of employees who report to you and perform certain actions for the following sections on the Employment Profile page:  Position: Change who an employee reports to.                                                                            |
|                           | ■ Status: Change an employee's status (leave of absence, termination, retirement, and death).                                                                                                    |
|                           | Regular Pay and Hours: Change an employee's rate of pay and hours.                                                                                                    |
|                           | ■ Corporate Groups: Change an employee's business unit, location, home department, and union.                                                                                                    |
|                           | ■ Employment: View the employee type, associate ID, seniority, service, and retirement dates; change an employee's employee type.                                                                                                    |
|                           | ■ Work Schedule: View and update schedule information.                                                                                                    |
|                           | ■ Custom Fields: View and update custom information, if available.                                                                                                    |
| Time Position Info        | View employees' setup information related to Time & Attendance, such as their assigned supervisor, pay class, and time clocks, if applicable.                                                                                                    |
| <b>Employee Documents</b> | ■ View documents that employees upload to ADP Workforce Now.                                                                                                    |
|                           | ■ Upload documents on behalf of employees.                                                                                                    |
| Company Property          | Add, delete, and update information about company property that was issued to an employee.  Note: This is an example of a custom field that an organization can create and assign to an employee page. Your organization has the option whether to create this or other custom fields. |

## **Your Team's Time-Off Information**

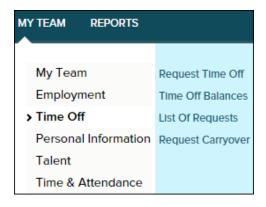

| Activity          | Actions You Can Perform                                                         |                                      |
|-------------------|---------------------------------------------------------------------------------|--------------------------------------|
| Request Time Off  | ■ View your team's, your peers', and your calendars.                            |                                      |
|                   | ■ View an employee's time-off balances.                                         |                                      |
|                   | Submit a time-off request on an employee's behalf.                              |                                      |
| Time Off Balances | View employee time-off balances as of a specific date, including the following: |                                      |
|                   | <ul><li>Carryover amount</li></ul>                                              | ■ Taken time                         |
|                   | <ul><li>Earned and adjusted amount</li></ul>                                    | Scheduled time                       |
|                   |                                                                                 | <ul><li>Future earned time</li></ul> |
| List of Requests  | ■ View and process employees' pending time-off requests.                        |                                      |
|                   | View employees' time-off-request history.                                       |                                      |
| Request Carryover | ■ View employees' accrued time that is eligible for carryover.                  |                                      |
|                   | Submit a carryover request on behalf of ar                                      | employee.                            |

## **Your Team's Personal Information**

| MY TEAM REPORTS        |                  |
|------------------------|------------------|
|                        |                  |
| My Team                | Personal Profile |
| Employment             | Employee Profile |
| Time Off               | Employee Notes   |
| > Personal Information | Talent Profile   |
| Talent                 |                  |
| Time & Attendance      |                  |

| Activity         | Actions You Can Perform                                                    |                                             |
|------------------|----------------------------------------------------------------------------|---------------------------------------------|
| Personal Profile | View the following information of the employees who report to you:         |                                             |
|                  | Name                                                                       | Demographics                                |
|                  | ■ Address — Birth date (month and day only)                                | `                                           |
|                  | Phone numbers                                                              | Correspondence language     Education level |
|                  | <ul><li>Emergency contacts</li></ul>                                       | - Luucation level                           |
|                  | <ul><li>Custom Fields</li></ul>                                            |                                             |
|                  | Note: You cannot update the information on this page.                      |                                             |
| Employee Profile | Generate the My Team Employee Profile Report.                              |                                             |
| Employee Notes   | Enter and maintain notes about an employee.                                |                                             |
| Talent Profile   | View and update the following employee information:                        |                                             |
|                  | <ul><li>Licenses and certifications</li></ul>                              | <ul><li>Awards</li></ul>                    |
|                  | <ul><li>Skills</li></ul>                                                   | <ul><li>Languages</li></ul>                 |
|                  | <ul><li>Previous employers</li></ul>                                       | ■ Training                                  |
|                  | <ul><li>Education</li></ul>                                                | <ul><li>Memberships</li></ul>               |
|                  | Note: Employees can also update this information in Employee Self Service. |                                             |

## **Your Team's Talent Information**

| MY TEAM REPORTS      |                        |
|----------------------|------------------------|
|                      |                        |
| My Team              | Performance Reviews    |
| Employment           | Performance Goals      |
| Time Off             | Requisitions           |
| Personal Information | Applications           |
| > Talent             | Compensation Dashboard |
| Time & Attendance    | Compensation Notices   |

| Activity               | Actions You Can Perform                                                                          |
|------------------------|--------------------------------------------------------------------------------------------------|
| Performance Reviews    | ■ Schedule employee reviews.                                                                     |
|                        | Release reviews to employees.                                                                    |
| Performance Goals      | ■ View organizational goals.                                                                     |
|                        | ■ Create, assign, and update progress on team and individual employee goals.                     |
| Requisitions           | Review existing job requisitions.                                                                |
|                        | ■ Create a job requisition.                                                                      |
|                        | <b>Note:</b> This activity is available only if your organization uses the Recruitment feature.  |
| Applications           | Access and review job applications.                                                              |
|                        | <b>Note:</b> This activity is available only if your organization uses the Recruitment feature.  |
| Compensation Dashboard | Perform actions that are related to open compensation events.                                    |
|                        | View historical compensation events.                                                             |
|                        | Note: This activity is available only if your organization uses the Compensation feature.        |
| Compensation Notices   | View compensation notices that are generated for and distributed to your employees.              |
|                        | <b>Note:</b> This activity is available only if your organization uses the Compensation feature. |

## Your Team's Time & Attendance Information

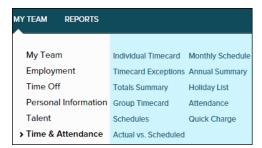

| Activity              | Actions You Can Perform                                                                                                    |                                                                                                    |
|-----------------------|----------------------------------------------------------------------------------------------------|----------------------------------------------------------------------------------------------------|
| Individual Time Card  | <ul><li>Set your individual timecard preferences.</li><li>Edit a timecard.</li><li>Create, edit, and delete time pairs.</li></ul>                                                                          | <ul> <li>Determine in which department an employee clocked in or out.</li> <li>Review employee supplemental pay codes.</li> <li>View balances.</li> </ul>                    |
| Timecard Exceptions   | View and resolve all timecard exceptions (errors) for your assigned employees.                                                                                                    |                                                                                                    |
| <b>Totals Summary</b> | Review pay period and weekly totals by employee by pay code.                                                                                                    |                                                                                                    |
| <b>Group Timecard</b> | Review all employee timecards to easily identify missed punches and absences.                                                                                                    |                                                                                                    |
| Schedules             | <ul><li>Assign schedule templates to employees.</li><li>View scheduling information for a specific range of dates.</li></ul>                                                                               |                                                                                                    |
| Actual vs Scheduled   | View a summary of employee scheduled and actual work times by pay period.                                                                                                    |                                                                                                    |
| Monthly Schedule      | <ul> <li>View employees' schedules for a four-week period.</li> <li>Access editing pages to create, edit, and delete employees' daily schedules.</li> <li>Schedule employees' planned time off.</li> </ul> |                                                                                                    |
| Annual Summary        | View employee activity based on the following:  Worked and non-worked pay codes  Timecard exceptions                                                                                                    | <ul><li>Attendance notifications</li><li>Attendance tracking</li></ul>                                                                                                    |
| Holiday List          | View the holiday schedule.                                                                                                    | - Attendance tracking                                                                                                    |
| Attendance            | <ul> <li>View the following attendance information:</li> <li>Notifications</li> <li>Infraction levels</li> <li>Exceptions</li> </ul>                                                                       | <ul> <li>Excuse employees' attendance exceptions.</li> <li>Record a corrective action.</li> <li>Rescind a corrective action.</li> <li>Delete a corrective action.</li> </ul> |
| Quick Charge          | <ul><li>Add a Quick Charge.</li><li>View recent Quick Charge requests.</li></ul>                                                                                                    |                                                                                                    |

## **Additional Resources**

To help you get started using Manager Self Service, see the following resources:

- Navigating in ADP Workforce Now for Managers, Supervisors, and Employees
- Manager Self Service Resource Guide

#### **Trademarks**

The ADP® logo and ADP® are registered trademarks of ADP, LLC. ADP Workforce Now® is a registered trademark of ADP, LLC. In the Business of Your Success<sup>™</sup> is a service mark of ADP, LLC.

All other trademarks and service marks are the property of their respective owners.

Copyright © 2015 ADP, LLC. ADP Proprietary and Confidential – All Rights Reserved. These materials may not be reproduced in any format without the express written permission of ADP, LLC.

ADP provides this publication "as is" without warranty of any kind, either express or implied, including, but not limited to, the implied warranties of merchantability or fitness for a particular purpose. ADP is not responsible for any technical inaccuracies or typographical errors which may be contained in this publication. Changes are periodically made to the information herein, and such changes will be incorporated in new editions of this publication. ADP may make improvements and/or changes in the product and/or programs described in this publication at any time without notice.

5

Rev1